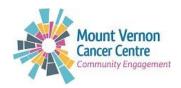

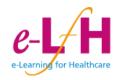

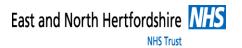

# The Volunteer Learning Programme Step by Step Guide

### Step 1

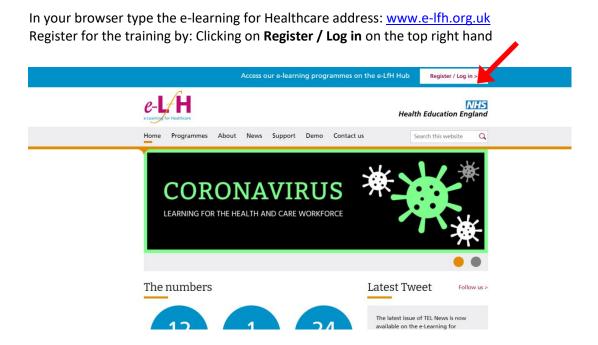

# Step 2

### Click Register again

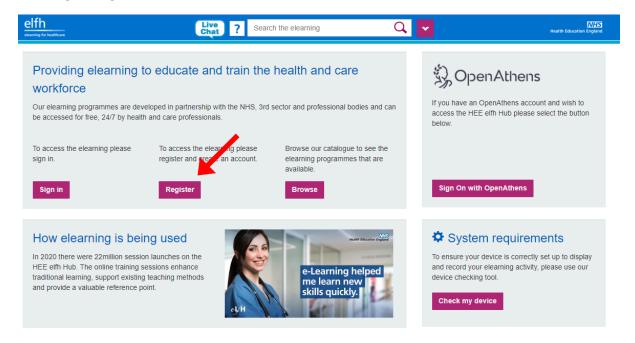

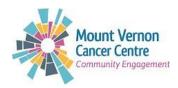

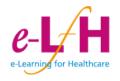

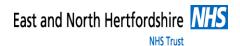

# Type: Your email address & Confirm email address

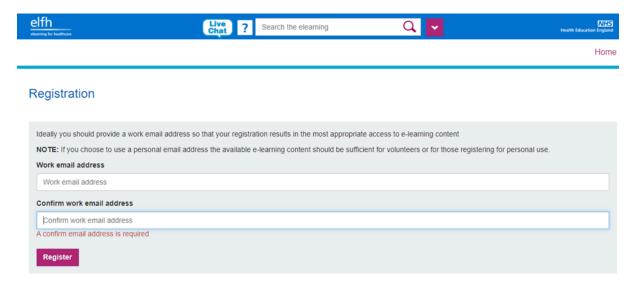

Select: I am an active volunteer or I am interested in volunteering and Continue

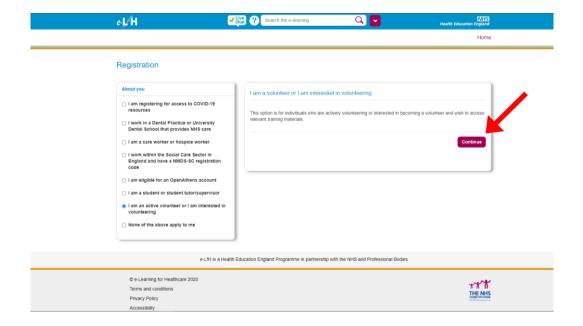

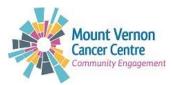

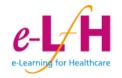

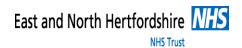

Register your details. Make sure you type inside the box for:

For Country, type or select 'England' and then Region, you could select London unless you are in a different region.

For Job Role (Staff Group): Type Volunteer and you will get a list to select from; Make sure you select **Volunteer (Health)**. Under Organisation Name: Type: **MVCC** and click **Register** 

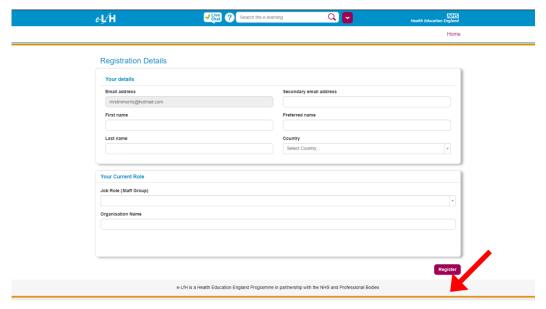

# Step 5

Log into, **your** email account. You will receive a confirmation e-mail with your username and password. You will need the user name to log in to the website.

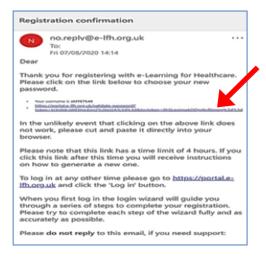

Click email link to create a new password

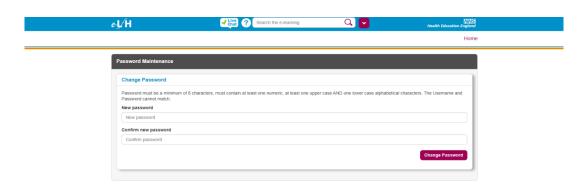

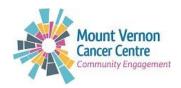

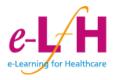

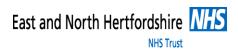

Log in with generated username and new password that you have just created

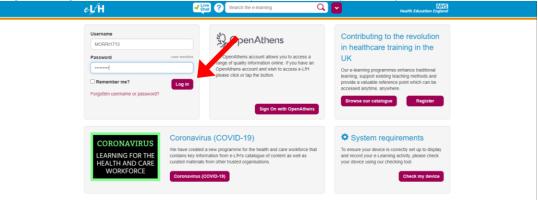

# Step 7

Using e-lfh.org.uk

# **Step 8**Please set two security questions. This will enable you to reset your password in future if required. Click **Save Security Questions**

e-th orgut is a collection of online resources provided as part of the Health Education England e-Learning for Healthcare programme and is maintained for your personal use and viewing. Use of this resource is dependent on acceptance of these Terms & Conditions.

You agree to use this site only for lawful purposes, and in a mainer that does not intringe the rights of, or restrict or inhibit the use and enjoyment of this site by any third party. Such restriction or inhibition includes, without limitation, conduct which is unlawful, or which may harass or cause distress or inconvenience to any person, and the transmission of obscience or detensive content or disruption of normal tow of discipue within this solice.

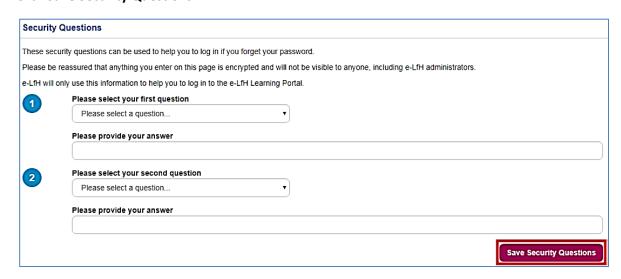

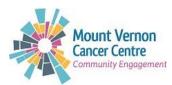

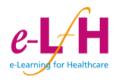

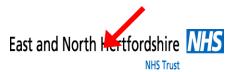

To ensure that the e-learning works correctly, you will be asked to run a technical checker to check your device and highlight any potential issues. Click **Check my device** to get started.

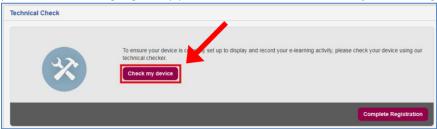

#### Step 10

The resulting page will provide guidance on any changes you need to make, or confirm that your device has passed all technical checks. Click **Continue** to proceed.

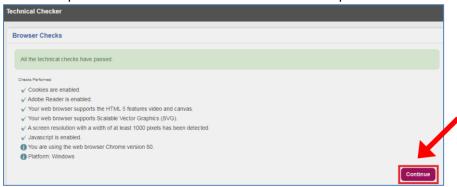

### Step 11

Please confirm your details are correct and then click on **Save Changes** or **Existing Details Correct** depending on what is appropriate. Once saved, click on the **Home** button on the bookmarks bar.

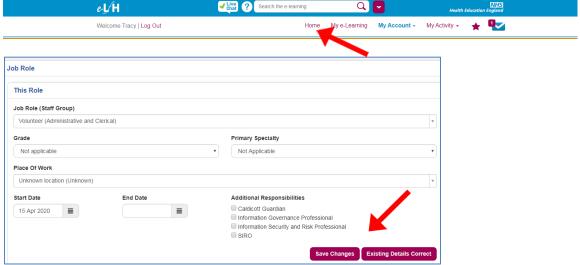

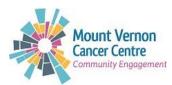

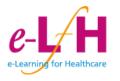

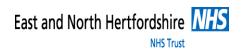

Step 12

From the Home page, go to My Account then Reporting Permissions

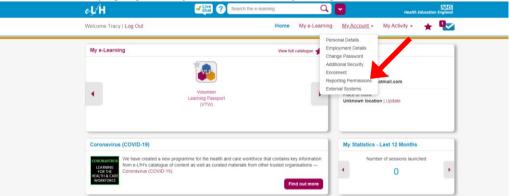

# Step 13

Enter the username of the MVCC volunteering account as **LERPI4441** – Click **Find**- this will show you our details

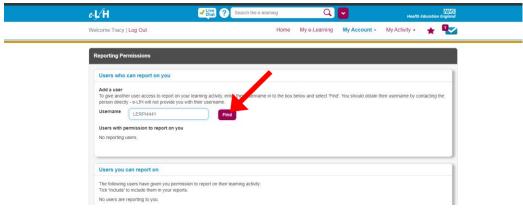

# Step 14 Once Mount Vernon details annear, click Add User a

Once Mount Vernon details appear, click Add User and return to home page

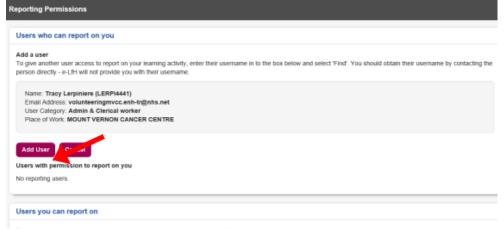

Step 15

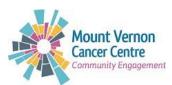

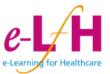

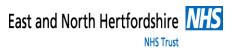

From the e-Leaning for Health home page, go to My Account and select Enrolment

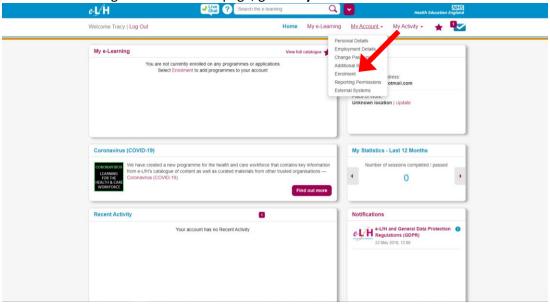

**Step 16**Select **Regional e-learning.** From here, you can select box **The Volunteer Learning (VTW)** from the list of choices. Once selected, click **Save Changes** in the bottom right-hand corner

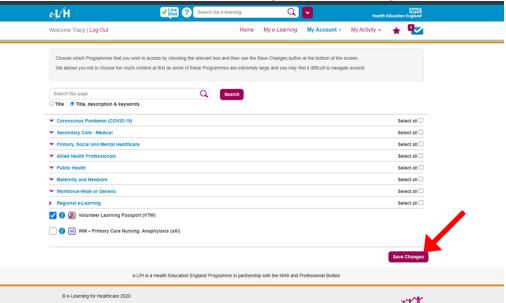

### Step 17

Under **My e-Learning**, you should now have access to the modules of the volunteer learning passport. There are 15 modules available to you. You must complete the 11 mandatory modules and the module entitled Child Sexual Exploitation which may appear as 'optional' however it is mandatory for us working the East and North Herts NHS Trust.

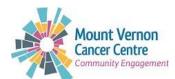

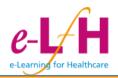

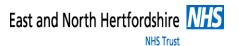

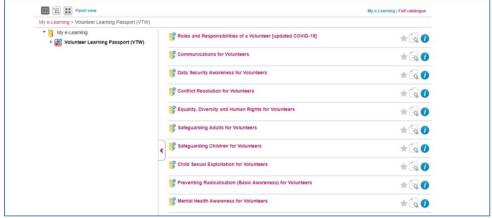

You will need to read through the instructions and then complete each section of the e-learning topic. Once completed, exit the pop-up window and complete any other required training by clicking on the course name to see the other available sessions.

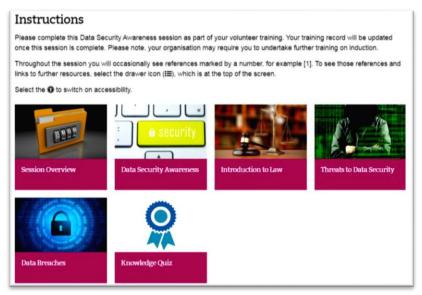

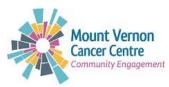

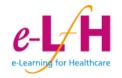

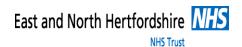

Once a course has been completed, you can access a certificate to demonstrate completion of a section via the yellow badge icon on the right-hand side.

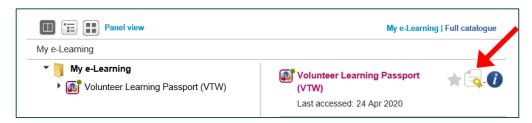

# Step 20

Once you have completed all 12 of the mandated modules of the volunteer learning please drop us a quick email to <a href="mailto:volunteeringmvcc.enh-tr@nhs.net">volunteeringmvcc.enh-tr@nhs.net</a> and we will be able to go on line and check your record.